## **◆ 位置合わせ**

## **投写したい位置を選択する ( 1 → 2 → 3 )**

投写したい黒板の場所に合わせて1, 2, 3のいずれかの位置にプロジェクタを移動する

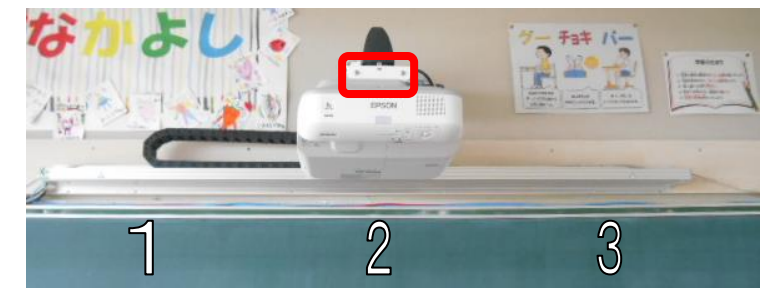

**◆ 台形補正・キャリブレーション**

# **プロジェクタの位置に合わせて台形補正をする (リモコン操作)**

**Num** ボタン(青文字)を押しながら、**位置の番号(1・2・3)**を押す

※自動位置合わせ画面が表示される

**リモコンの下矢印(▼ボタン)ではいにカーソルを移動、ENTER ボタンを押す** 

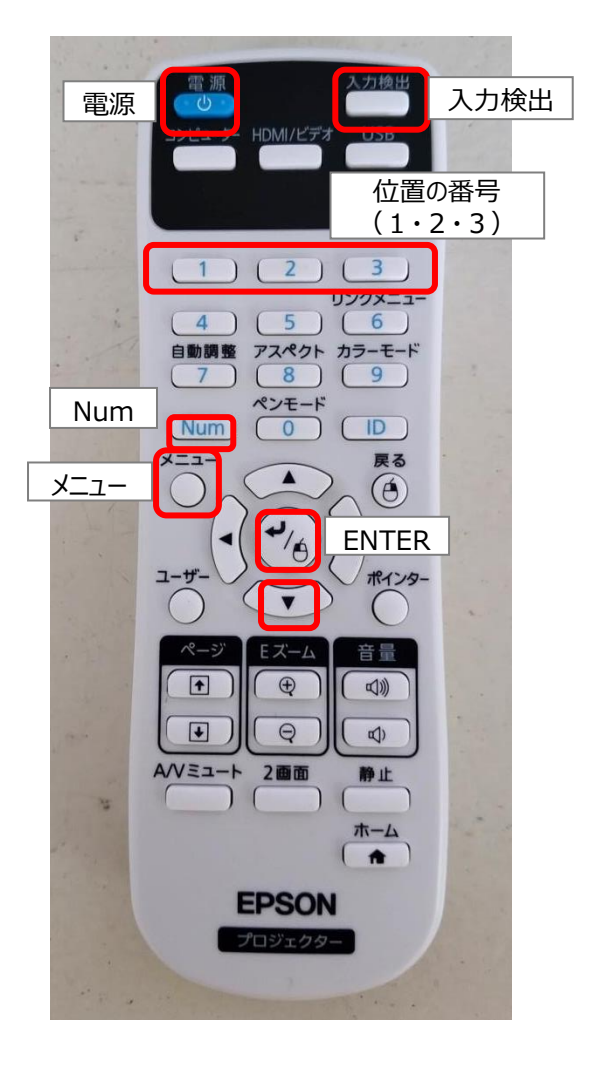

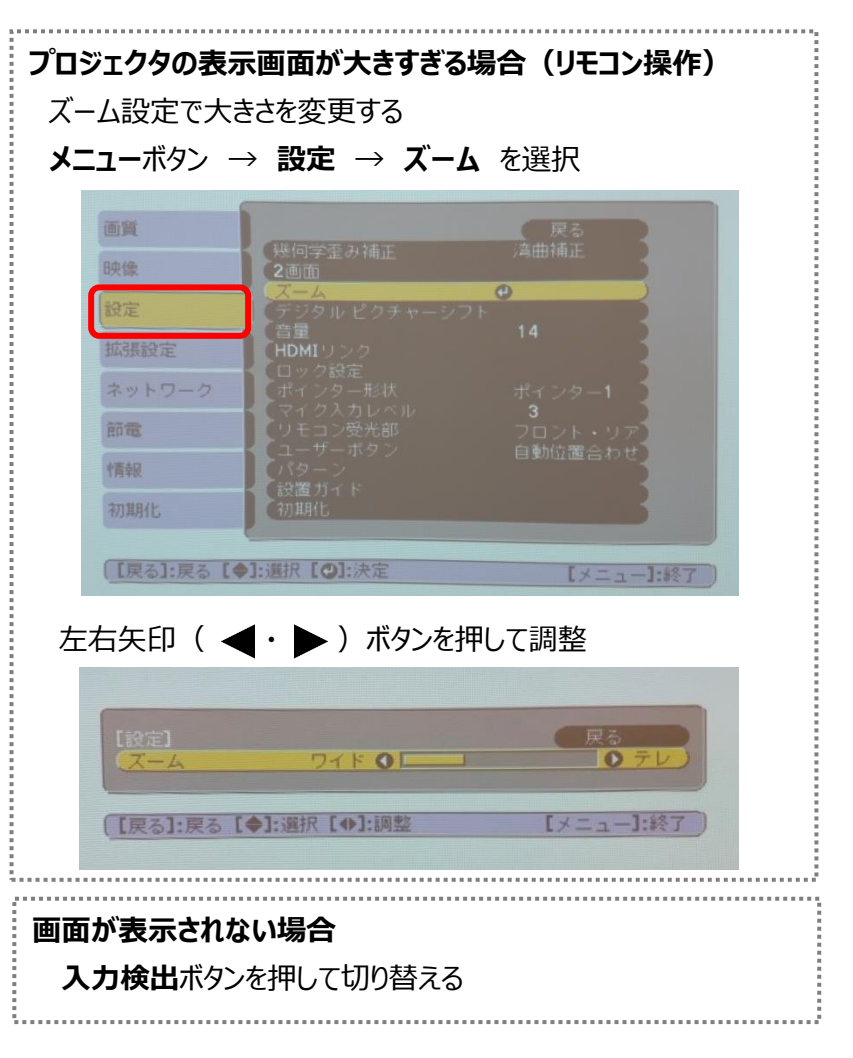

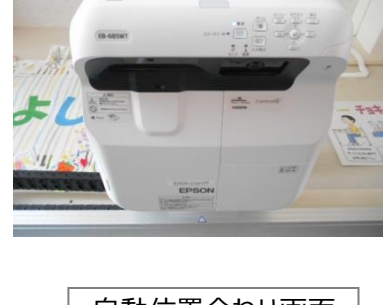

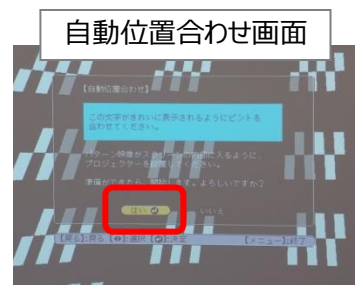

## **小学校 レールプロジェクタの使い方(電子ペン)**

プロジェクタを起動後、電子ペンのペン先をスクリーンに押し当てるとツールバーが表示されます。

#### **◆ 電子黒板の使い方**

ツールバーの詳細(画面下部)

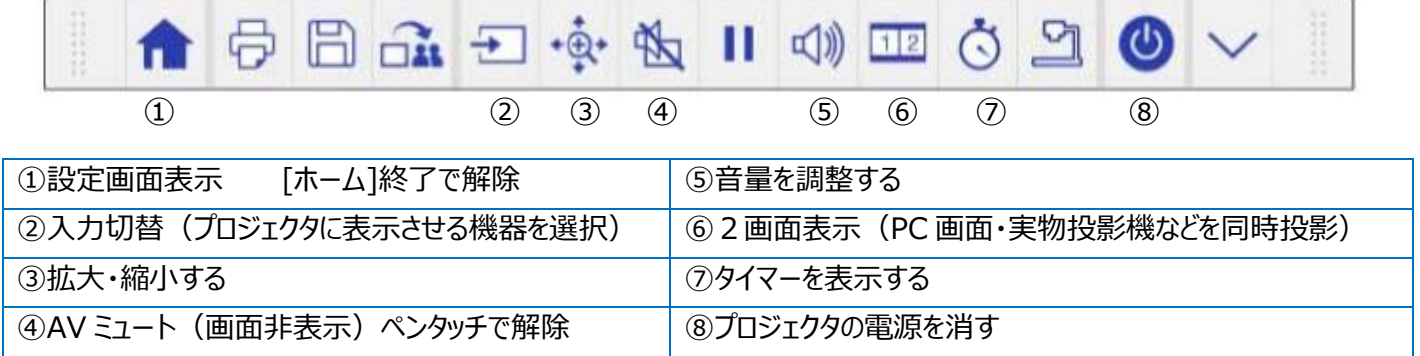

### マウス・ペン描画の切り替え(画面端)

(※ペンでマウス操作をする場合は別に USB ケーブルを PC に接続することが必要)

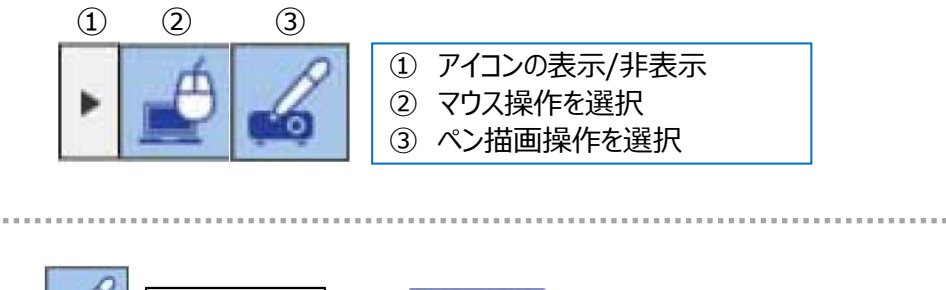

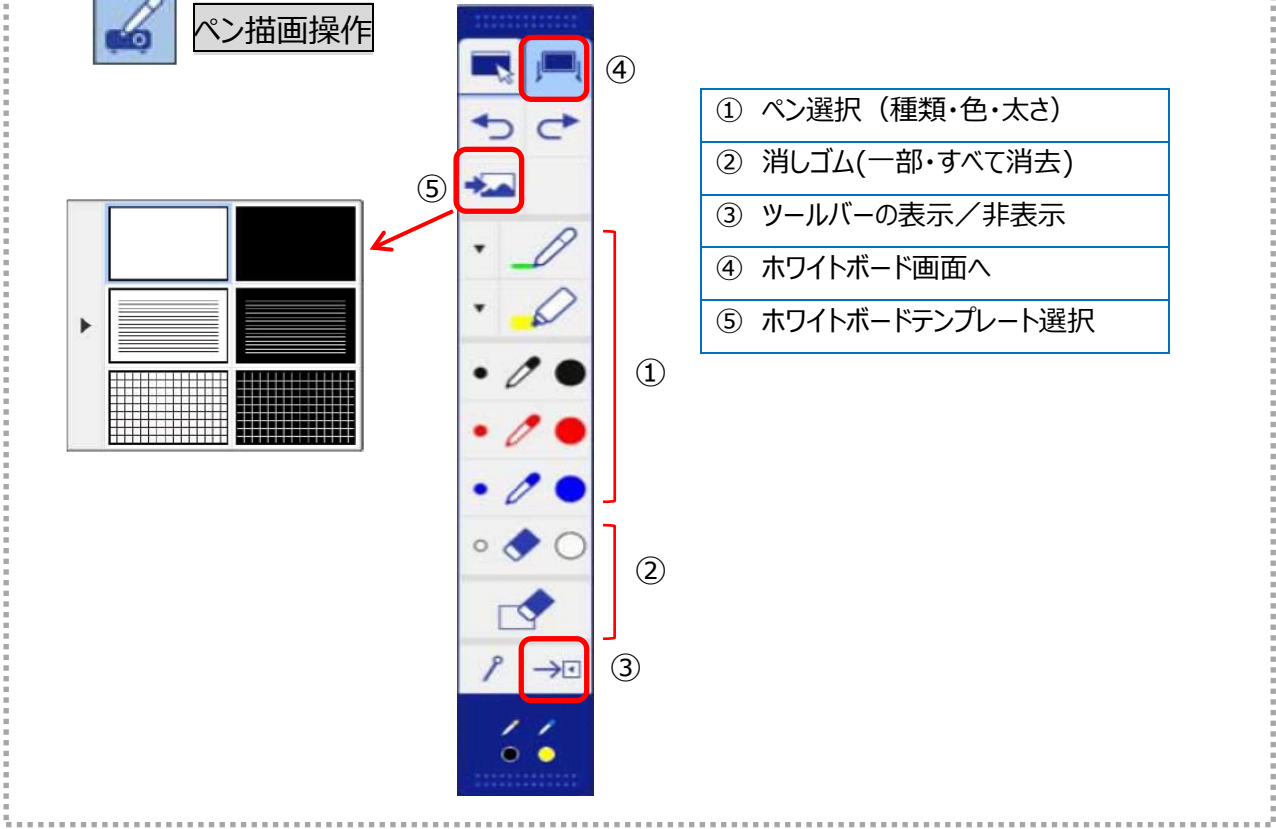